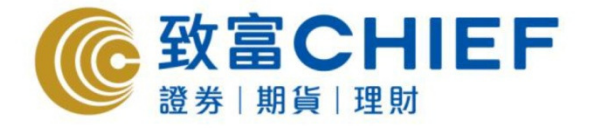

֦

致富證券有限公司 **Chief Securities Ltd.** 

# PowerTicker 天滙導航下載版 (接合 Top Trader 交易平台) 使用指南

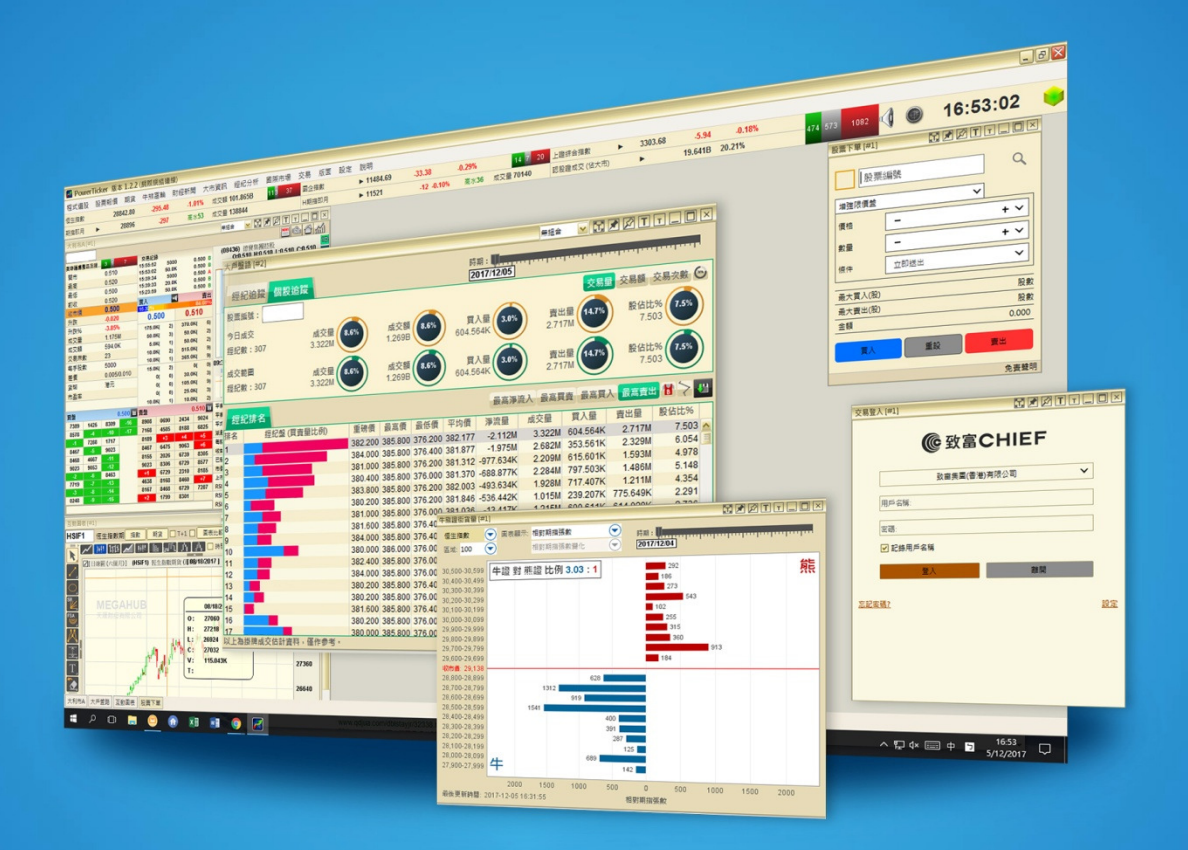

最後更新日期:2017 年 12 月 18 日

#### 版權所有,不得轉載

本手冊内容介紹 PowerTicker 天滙導航下載版接合 Top Trader 的使用方法,惟軟件功能如有更改,請以個別之最新通知為準,如任何人因依據本手冊所載之任何資料而招致損失,概與致 富證券及其員工無關·版權所有·不得轉載·致富證券有限公司為香港交易所有限公司之交易所參與者、香港結算有限公司之結算參與者及證券及期貨條例下之持牌法團·

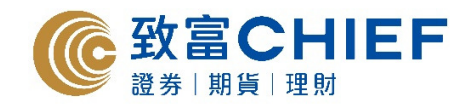

### 登入系統

輸入「天匯導航下載版」的「用戶名稱及密碼」 然後按「登入」。

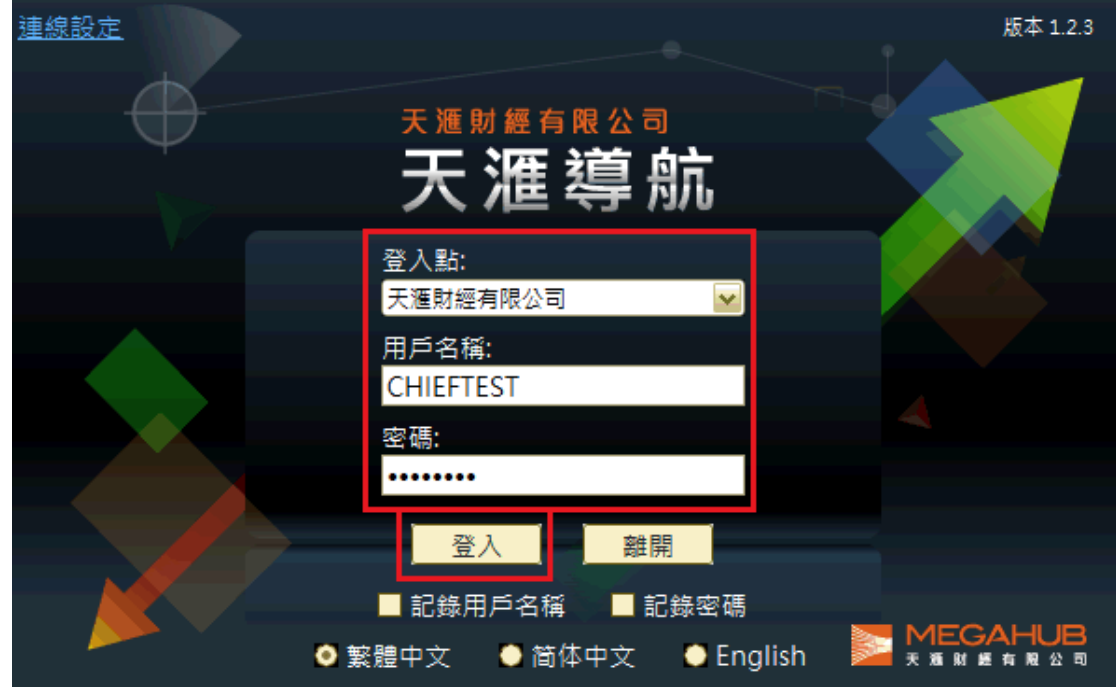

進入系統後選取「交易」,然後按「交易登入」。

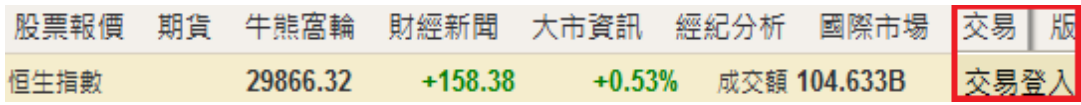

客戶輸入於致富證券網上交易系統的 「用戶名稱及密碼」,並按「登入」,閱讀免責聲明後選取「同意」。

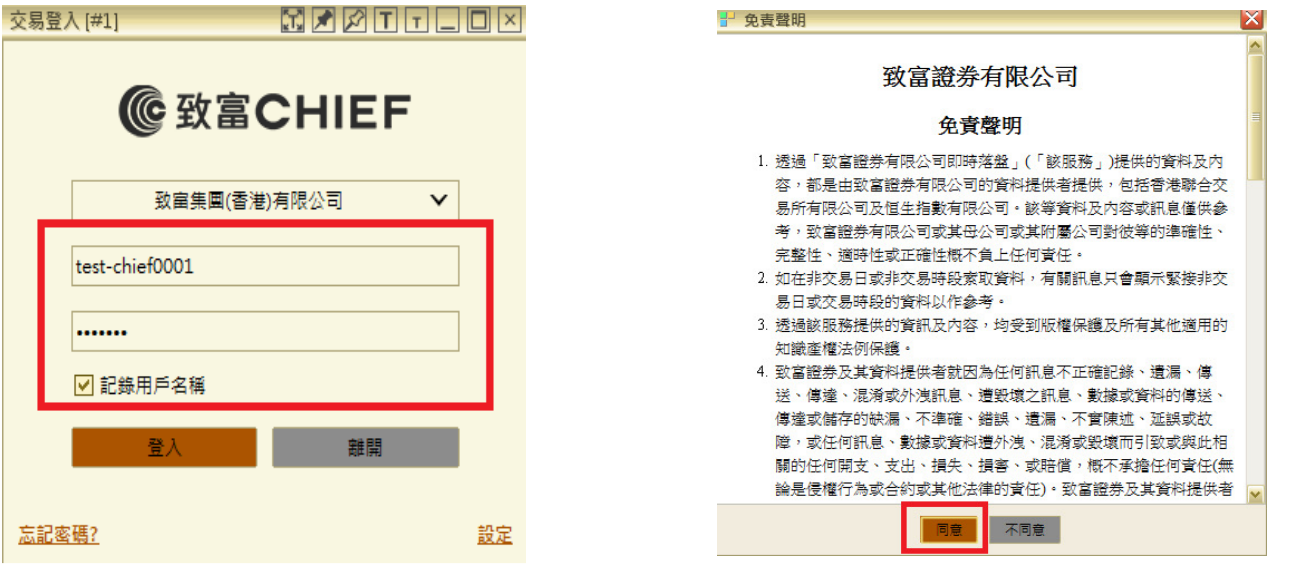

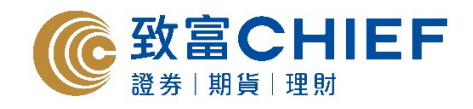

輸入 「第二密碼」並按「登入」。

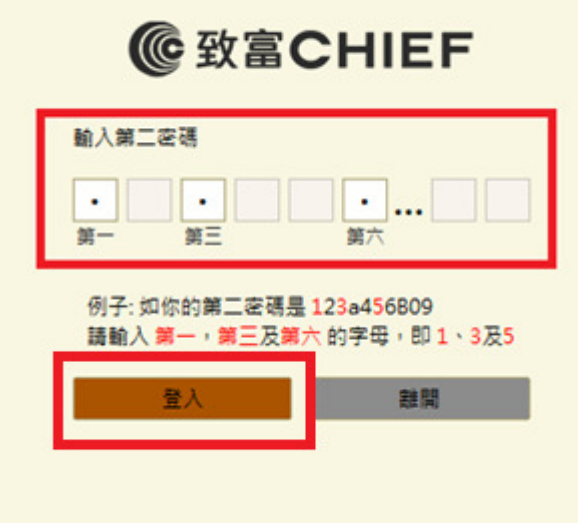

成功登入後即可進行買賣交易。

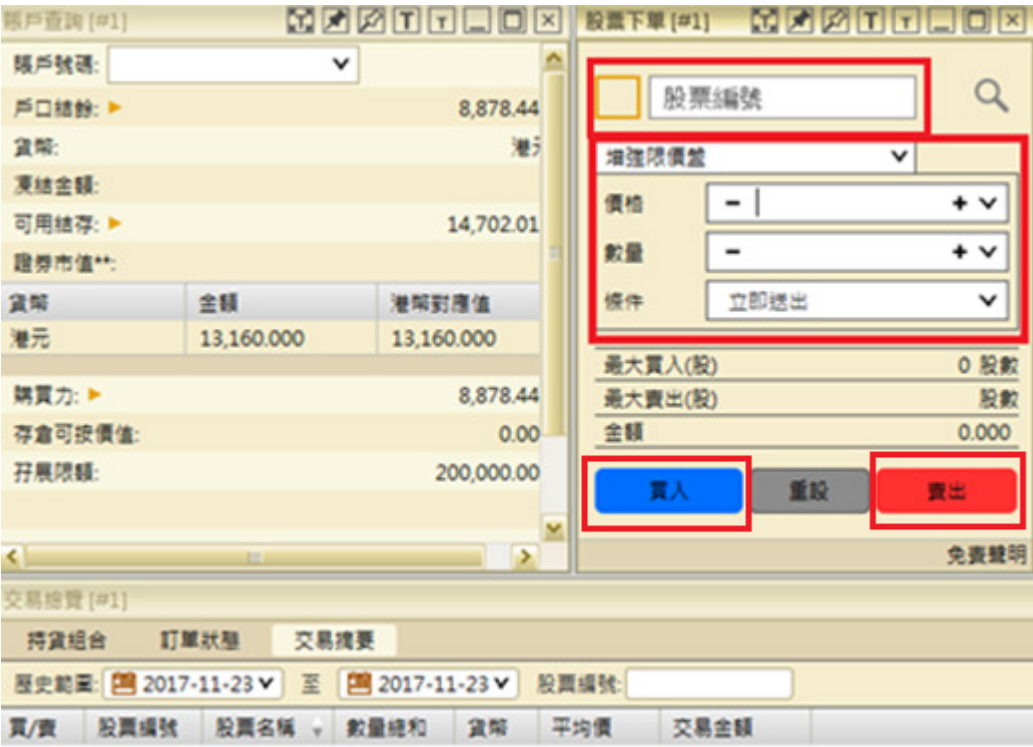

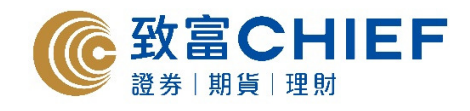

## 買賣指令

選取「交易」,然後按「股票下單」。

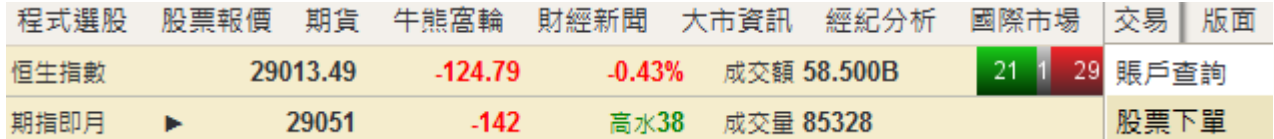

輸入所需交易股票的「股票號碼」 。

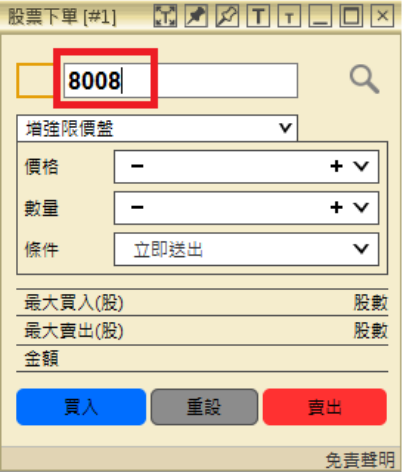

輸入所需的「價格及數量」,然後揀選「買入」或「賣出」指令送出巿場。

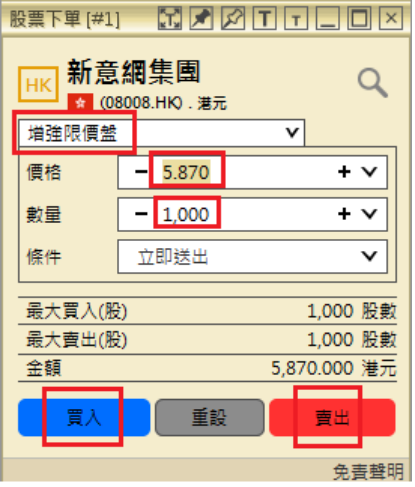

成功下單後可在「交易總覽」內查詢「訂單狀態」。

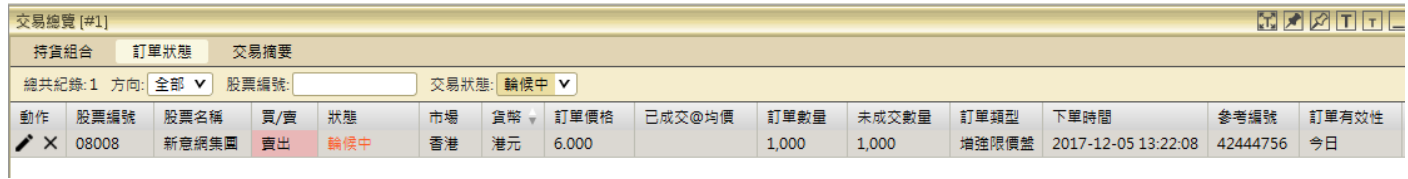

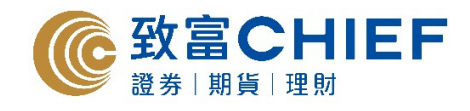

## 修改或取消訂單

#### 修改訂單

於「訂單狀態」視窗內的「動作」欄,揀選下圖的「筆」圖案,即可按下列步驟更改訂單。

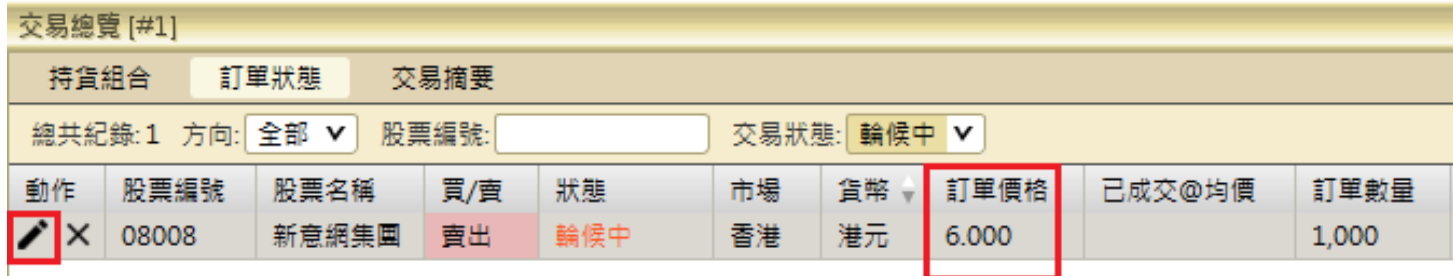

按下「筆」圖案後「更改訂單」視窗將會自動彈出,客戶可按需要更改「價格及數量」,然後點擊「修 改訂單」便可送出指示。

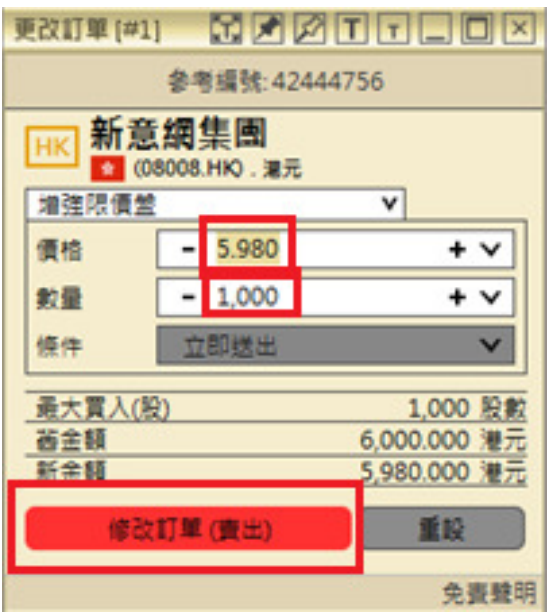

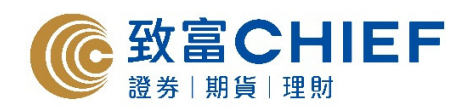

核對資料無誤後選「確定」。

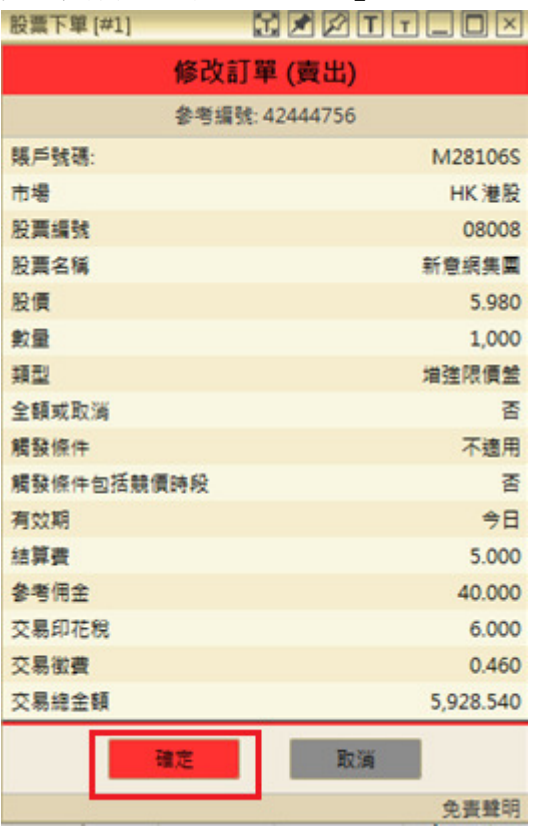

完成修改訂單後,可於「交易總覽」視窗內查詢「訂單狀態」。

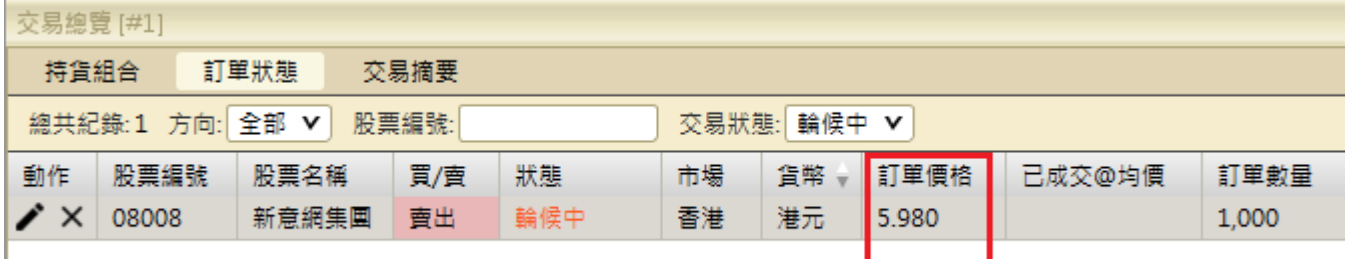

#### 取消訂單

於「訂單狀態」視窗內的「動作」欄,揀選下圖的「交叉」圖案,即可按下列步驟取消訂單。

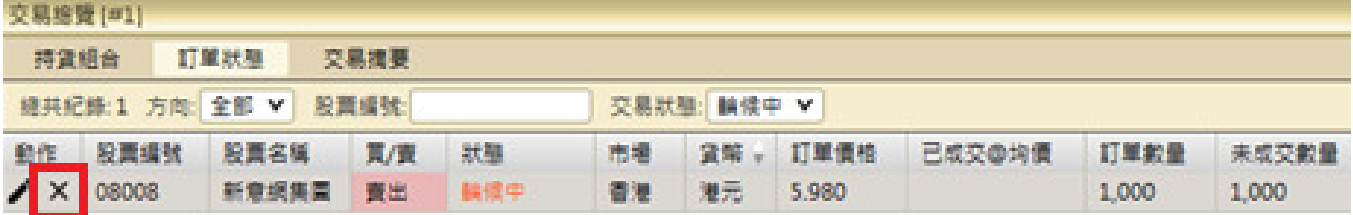

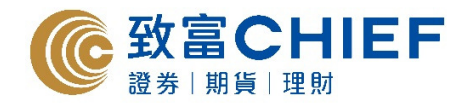

按下「交叉」圖案後「取消訂單」視窗便會自動彈出,揀選「是」便可送出取消訂單指示。

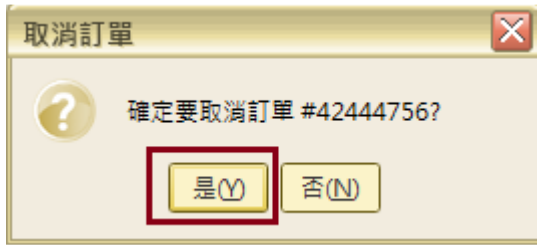

取消訂單後,可於「交易總覽」視窗內的「訂單狀態」查詢

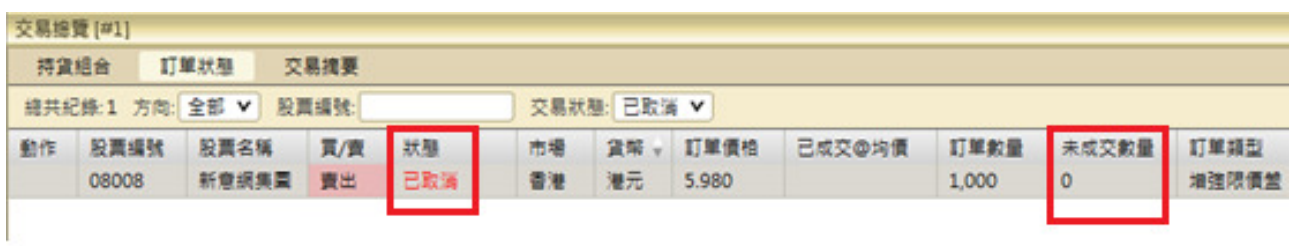

#### 更改密碼

於「交易」欄揀選「更改密碼」。

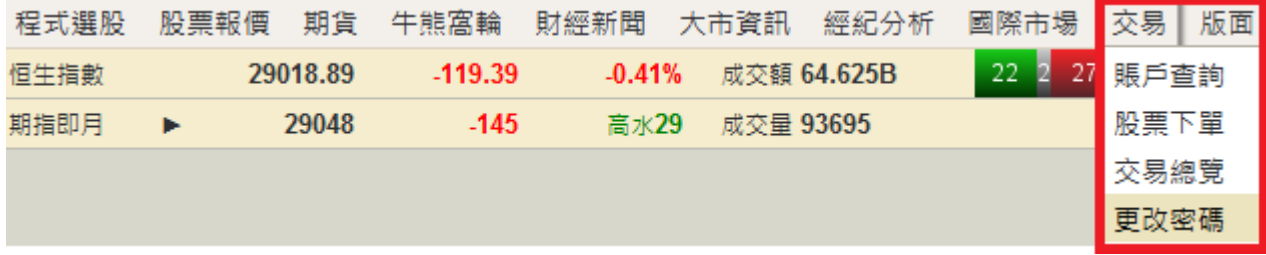

按「更改密碼」後以下視窗會自動彈出,選取所需更改的密碼組合,然後揀選「下一步」。

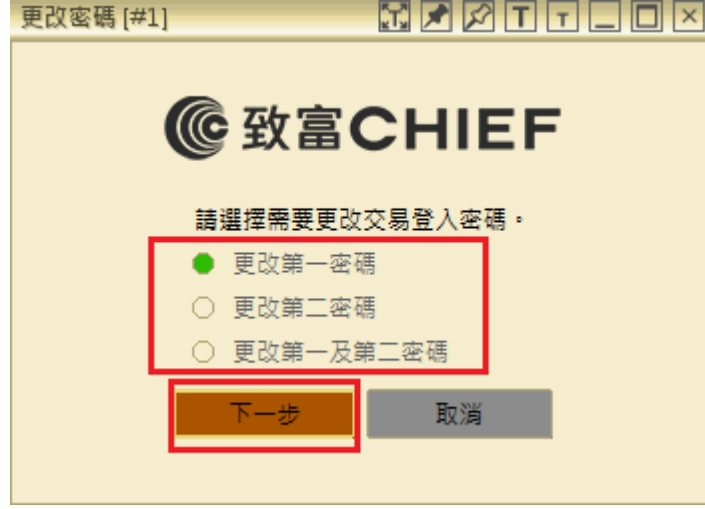

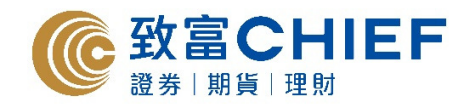

分別輸入「舊密碼」、「新密碼」、並「確認新密碼」,完成更改後按「確定」。

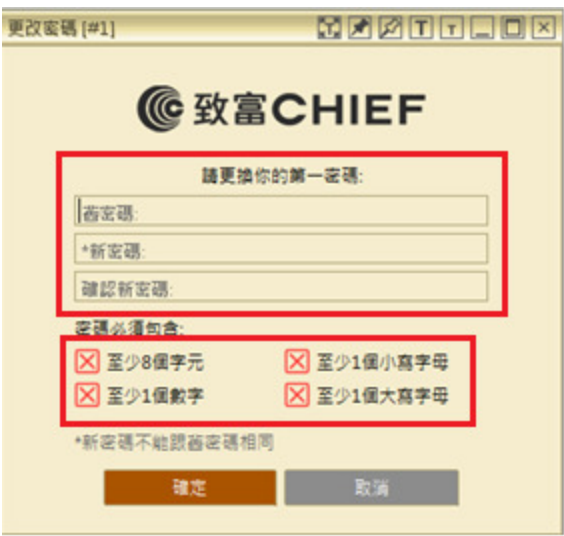

密碼必需包含以下四項要求才可成功更改: 至少 8 個字元、至少 1 個數字、至少 1 個小寫字母和至少 1 個大寫字母。

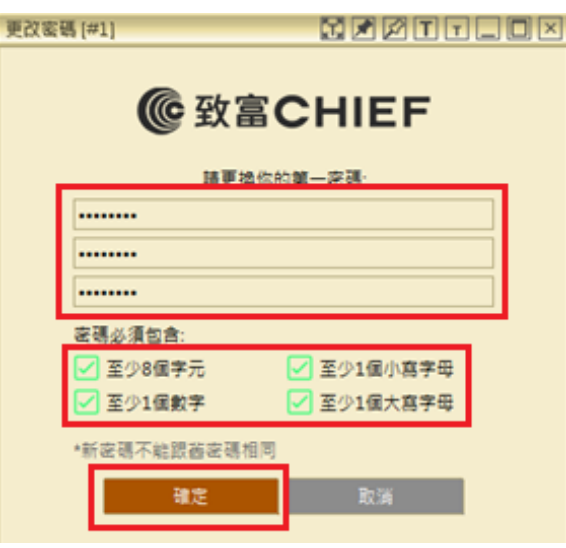

以下視窗會以上步驟完成後自動彈出,使用新密碼即可重新登入系統。

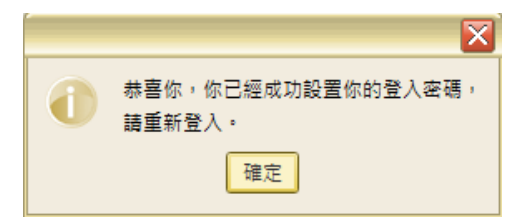

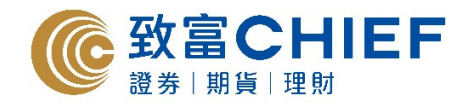

## 賬戶資料查詢

於「交易」欄揀選「賬戶查詢」。

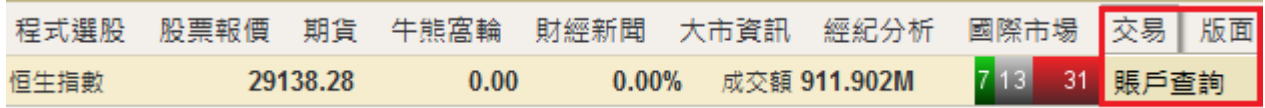

客戶可於「賬戶查詢」視窗內查閱賬戶資料。

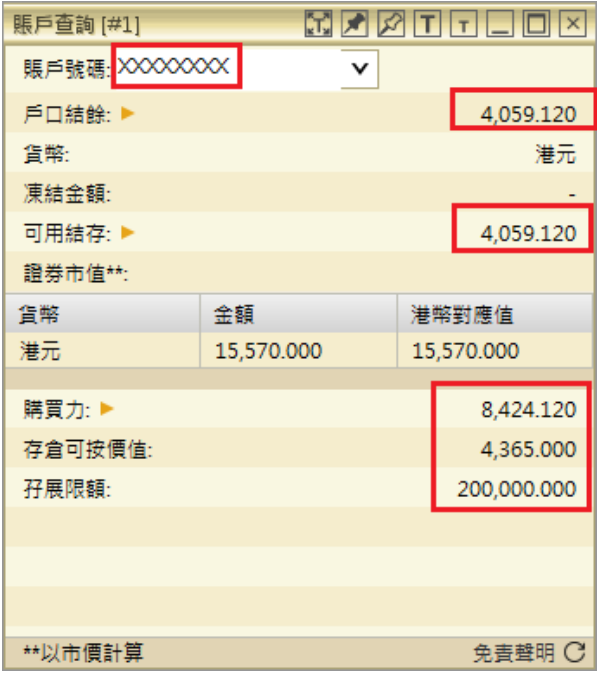

於「交易」欄內揀選「交易總覽」。

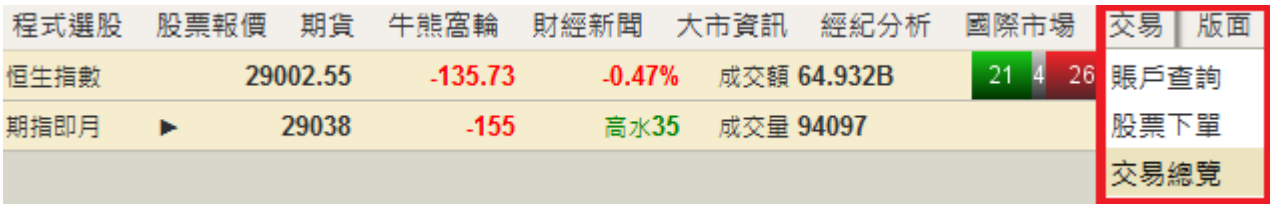

客戶即可於「交易總覽」視窗內的「持貨組合」查詢賬戶持倉狀況;

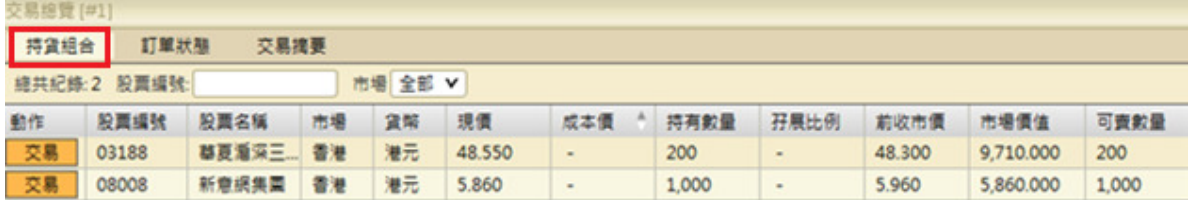

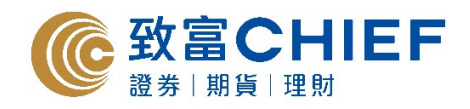

客戶可於「交易總覽」視窗內查詢「訂單狀態」。

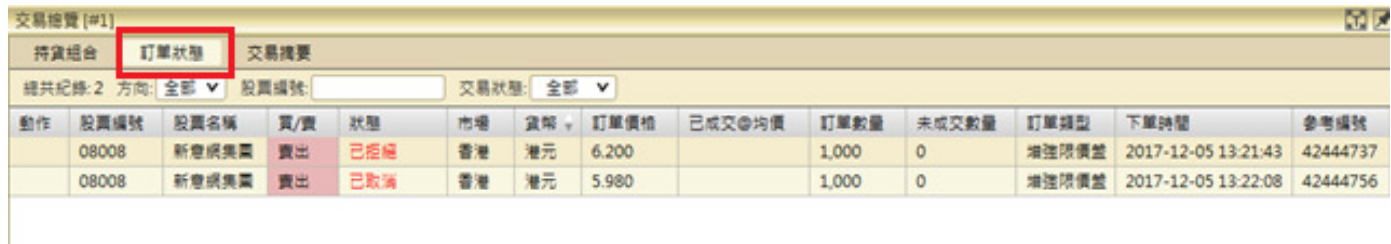

客戶可於「交易總覽」視窗內的「交易摘要」查詢當日成交紀錄。

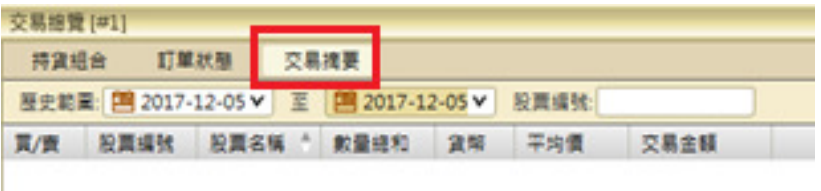